# Eduroam

Setup Guide For Mac OS X Laptops

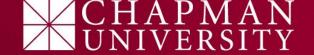

 Open your network menu and select eduroam from the available wifi list.

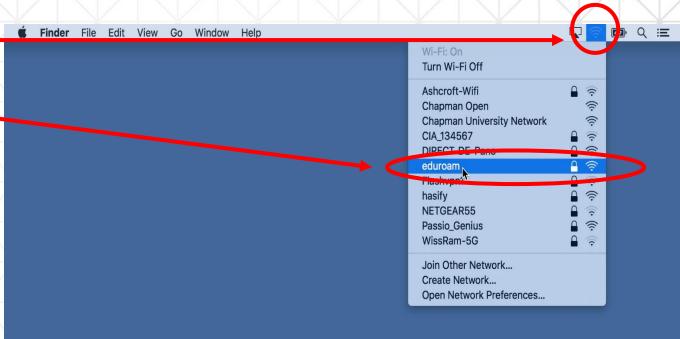

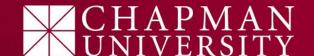

- 1) Open your network menu and select eduroam from the available wifi list.
- 2) Enter your full
  Chapman email address
  and password. Then
  click "Join"

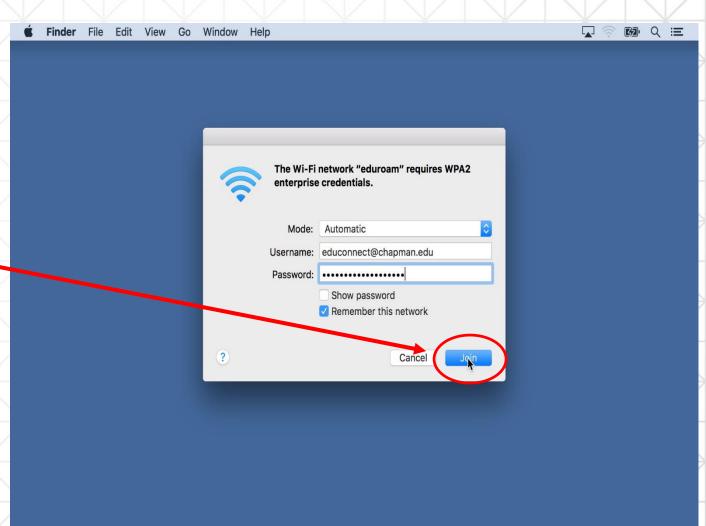

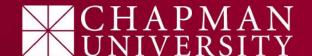

- 1) Open your network menu and select eduroam from the available wifi list.
- 2) Enter your full
  Chapman email address
  and password. Then
  click "Join"
- 3) You will need to "Trust" the network certificate by clicking on "Continue".

Steps 3 & 4 are a one-time action only needed on your first connection.

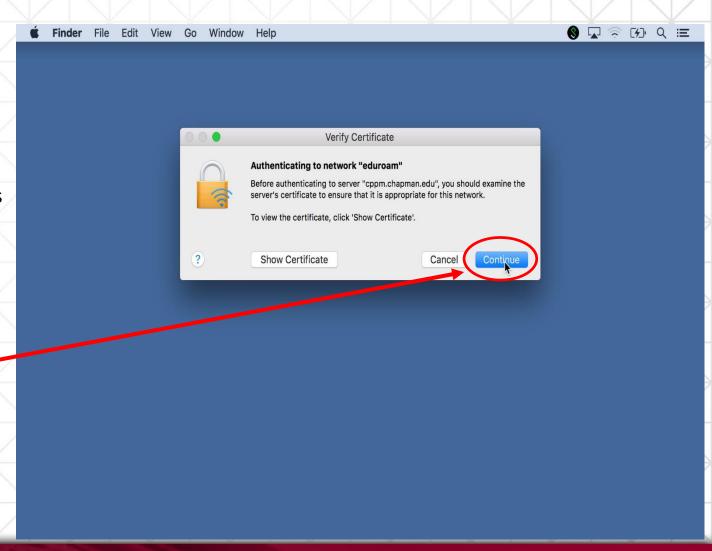

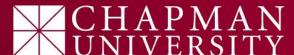

- 1) Open your network menu and select eduroam from the available wifi list.
- Enter your full
   Chapman email address and password. Then click "Join"
- 3) You will need to "Trust" the network certificate by clicking on "Continue".
- 4) Enter your DEVICE /
  LOCAL password to
  update and trust the
  certificate.

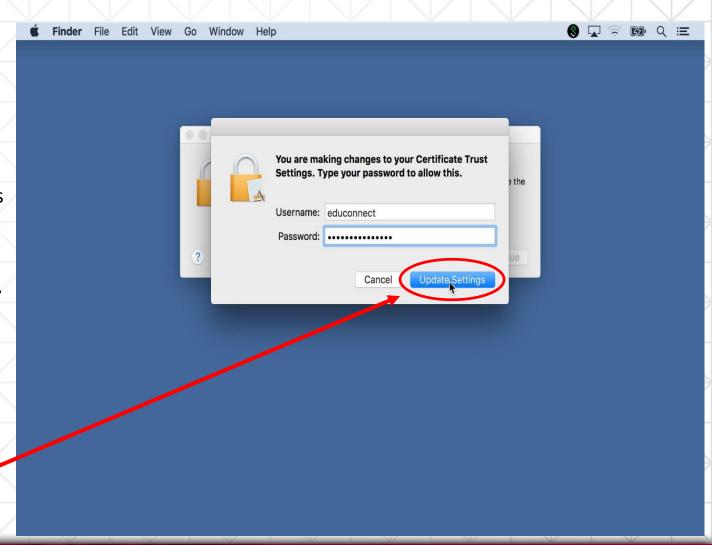

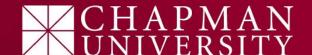